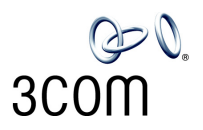

## **REPLACING THE 3COM® NBX® V3000 DISK DRIVE**

## **3C10118A — NBX V3000 Disk Drive Replacement**

This instruction sheet explains how to replace a disk drive on an NBX V3000 Networked Telephony Solution.

*CAUTION: Always wear a properly grounded anti-static strap when you remove the cover from the NBX V3000 system.*

To replace an NBX V3000 disk drive:

**1** If you are able to access the NBX NetSet™ utility, perform a data backup and a license backup. Use the administrator login to open the NBX NetSet utility, and then click *Operations > Manage Data*.

Be sure to backup both data and licenses. These are separate procedures. Also make sure you have available the .taz file for the version of NBX system software you are running.

- **2** If the system is running, shut down the NBX V3000 system software:
	- **a** Use the administrator login to open the NBX NetSet utility, and then click *Operations > Reboot/Shutdown*.
	- **b** Click *Shutdown*, and then wait a moment for the message that verifies that it is safe to turn the power off.

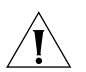

*CAUTION: You must shut down the system software before you remove power from the NBX V3000 system to avoid file corruption problems.* 

- **3** Turn off the power switch on the back of the NBX V3000, and then disconnect the power cord.
- **4** If necessary, remove the NBX V3000 from the rack, and then remove the two rack mounting brackets from the NBX V3000.
- **5** Remove the nine screws (three from each side and three from the back) that secure the top cover of the NBX V3000.
- **6** Slide the cover slightly to the rear of the unit, and then lift the cover off.
- **7** Remove the disk drive assembly from your NBX V3000. See Figure 1.
	- **a** Remove the ribbon connector **1**, and discard it. The replacement disk drive kit includes a new ribbon connector.
	- **b** Remove the power connector **2**, and the jumper cable connector **3**, from the disk drive assembly. Take note of how each connector is keyed to its connection.
	- **c** Remove the two screws **4**, that hold the disk drive assembly to the chassis.
	- **d** Lift the disk drive assembly from the four brass corner clips that hold it to the chassis. You must pull up firmly until the disk drive assembly pops free from the corner clips.
- **8** Remove the four screws that hold the circuit board to the old disk drive. See Figure 2.

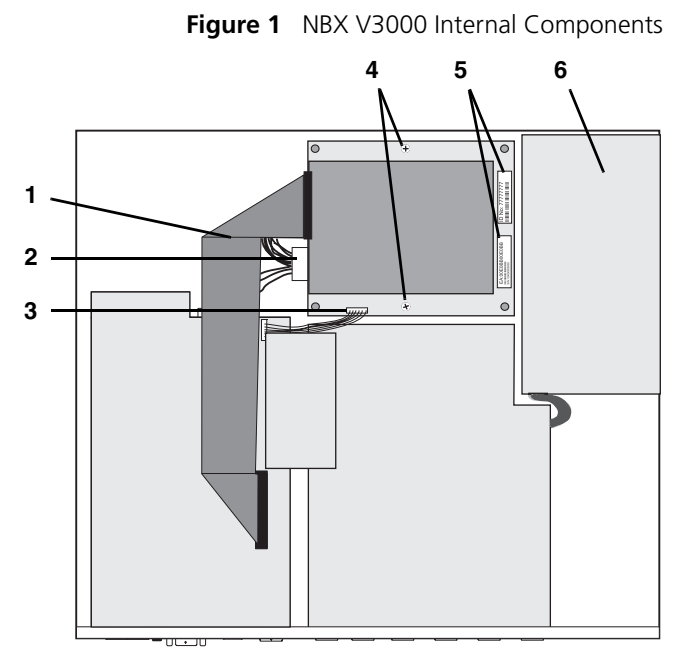

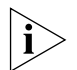

*The disk drive circuit board hosts firmware that validates your system licenses. Your disk drive circuit board must remain with your chassis.* 

- **9** Attach the disk drive circuit board to the replacement disk drive. See Figure 2. Make sure that you mount the disk drive to the component side of the circuit board, that is, the side that has the jumper cable connector. (Item 3 in Figure 1.)
- **10** Install the disk drive assembly into the chassis:
	- **a** Make sure the labels (item **5** in Figure 1) on the disk drive assembly are next to the power supply **6**. Press on each corner of the disk drive assembly until you feel the corner clips seat firmly.
	- **b** Replace the two screws (item **4** in Figure 1) that hold the disk drive assembly to the chassis.
	- **c** Attach the jumper cable, the power connector, and the new ribbon connector to the disk drive assembly.

**Figure 2** Attaching the Disk Drive Circuit Board

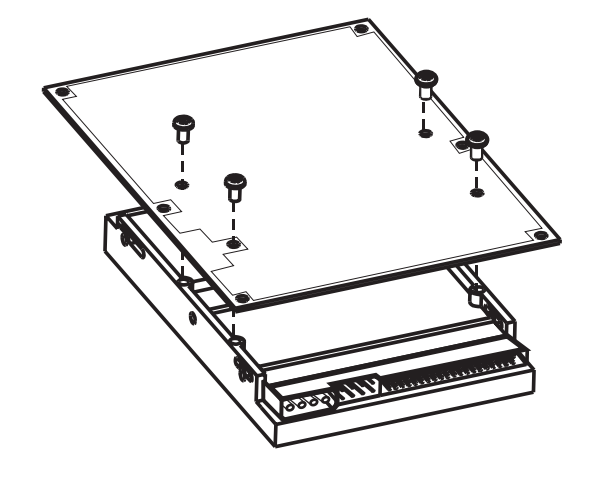

- **11** Replace the NBX V3000 cover and rack mounting brackets and reinstall the system in the rack.
- **12** Attach the power cord and then turn on the power switch. You can verify a successful boot operation by viewing the status lights on the front of the NBX V3000. See Figure 3.
- **13** Login to the NBX NetSet utility as administrator using the default password, 00000000. The new disk drive has the currently available version of NBX system software. To restore your original operating environment:
	- **a** If the replacement disk drive is not running the NBX system software version you want, upgrade the system software *(Operations > Software Upgrade)* and then reboot to the software version you want *(Operations > Reboot/Shutdown)*.
	- **b** Restore your data and licenses *(Operations > Manage Data > Restore Database* and *Operations > Manage Data > Restore Licenses).*

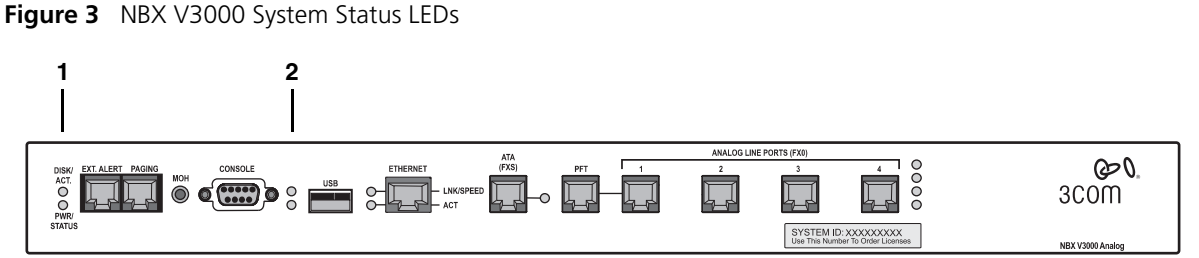

**1 DISK ACT. — Disk activity. Flashing indicates disk activity.**

## **PWR./STATUS:**

- Blinking green System is booting.
- Blinking red System boot has failed.
- Green System is operational.
- **2 Status lights S1 (bottom) and S2 (top) show boot status:**
	- S2 flashing green A system boot sequence has started.
	- S2 green The disk drive initialization process is complete.
	- S1 and S2 flash alternately A file system check (FSCK) is running due to a previous improper system shutdown. (Do not turn off the system until you have run the system shutdown operation through the NBX NetSet utility (*Operations > Reboot/Shutdown*).

Copyright © 2004, 3Com Corporation. All rights reserved.

3Com, the 3Com logo, NBX, and SuperStack are registered trademarks and NBX NetSet and VCX are trademarks of 3Com Corporation.